## **Tutoriel Messagerie ENT** Parents

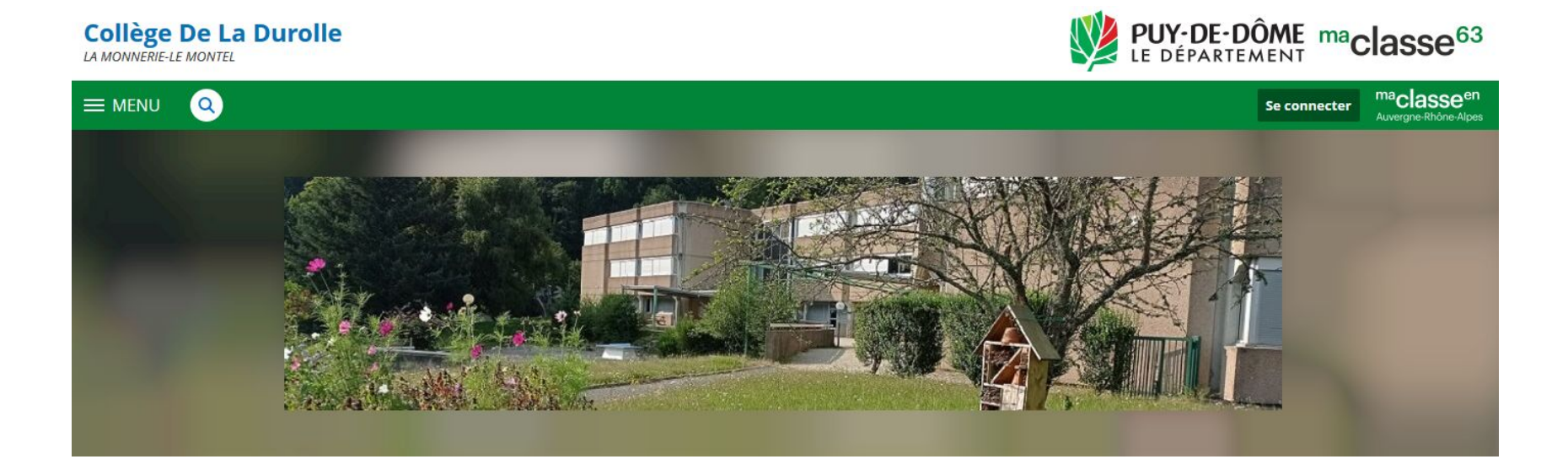

#### Cliquez ici pour accéder à la messagerie

# Page d'accueil

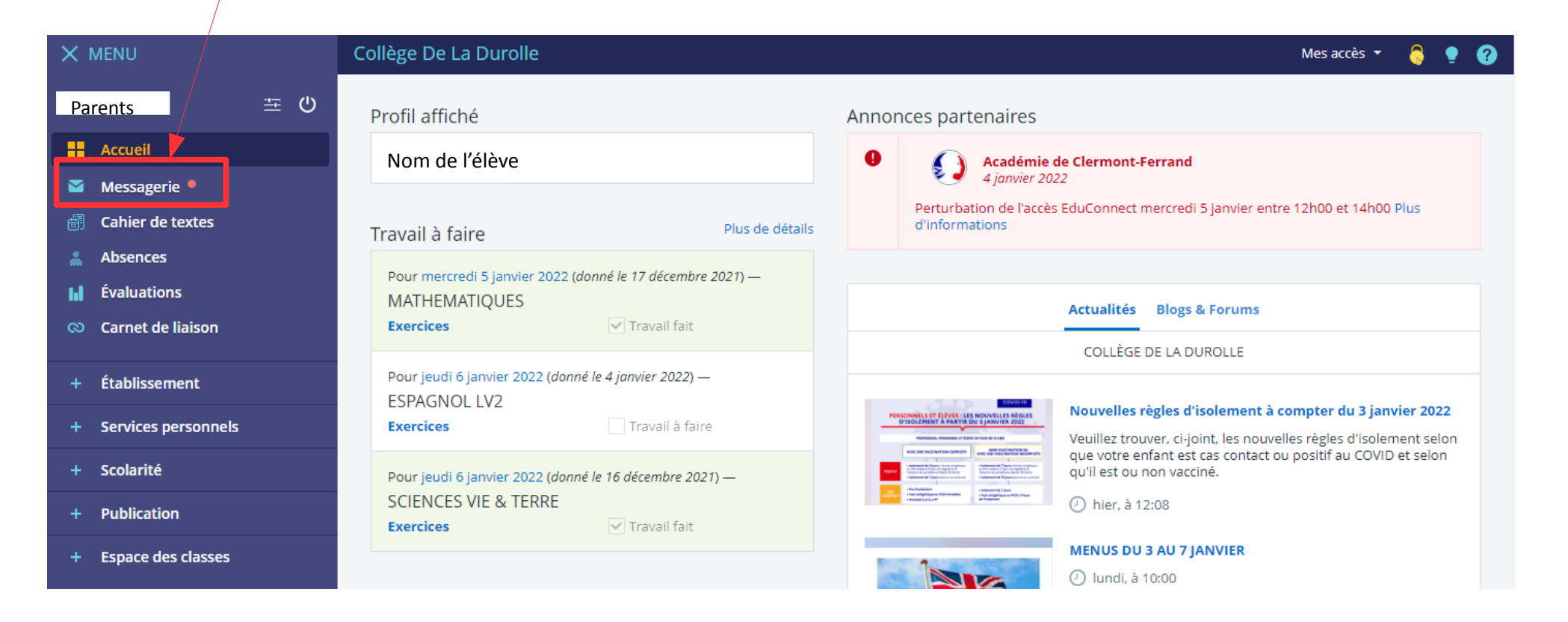

# Messagerie

Cliquez ici pour rédiger un nouveau message

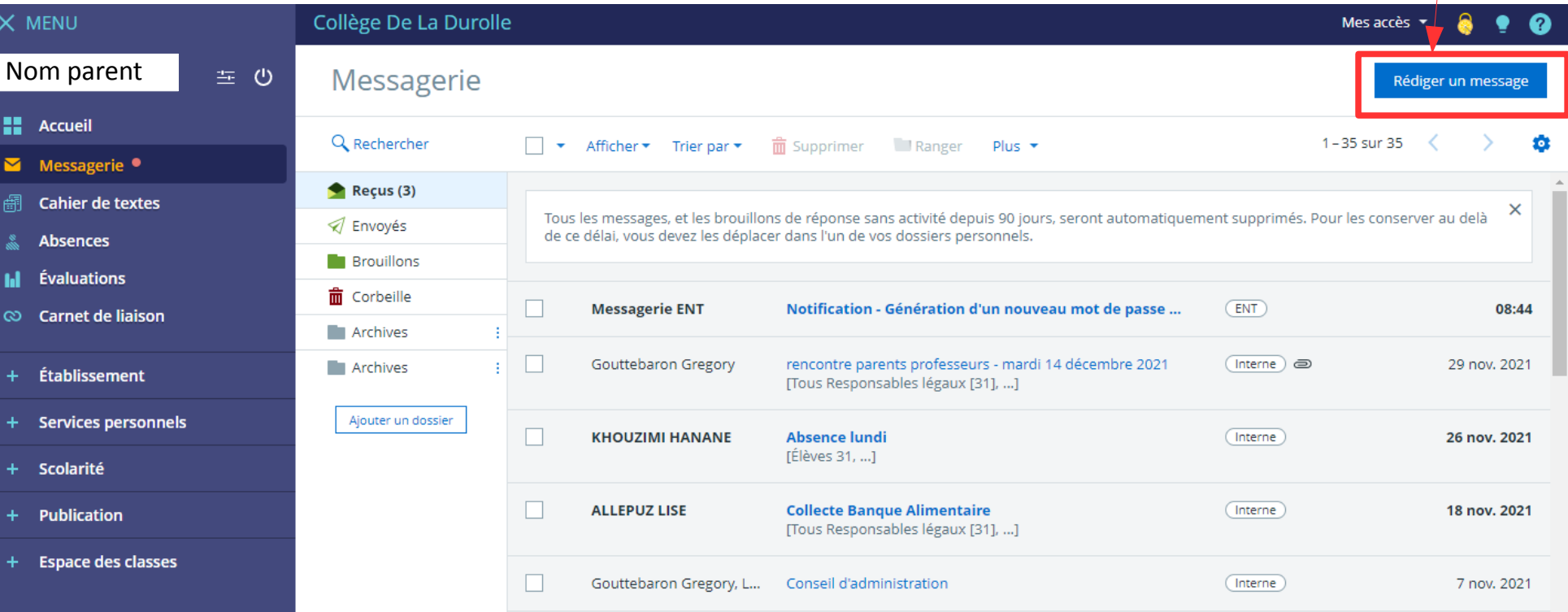

## Nouveau Message Choix Destinataire (1/3)

- 1 Cliquez sur « Assistant destinataire » pour choisir le/la destinataire du mail.
- 2- Cliquez ensuite sur « Les enseignants de mes enfants » et sur le nom de votre enfant.
- 3 Sur la droite, vous trouverez la liste de tous les professeurs de la classe.

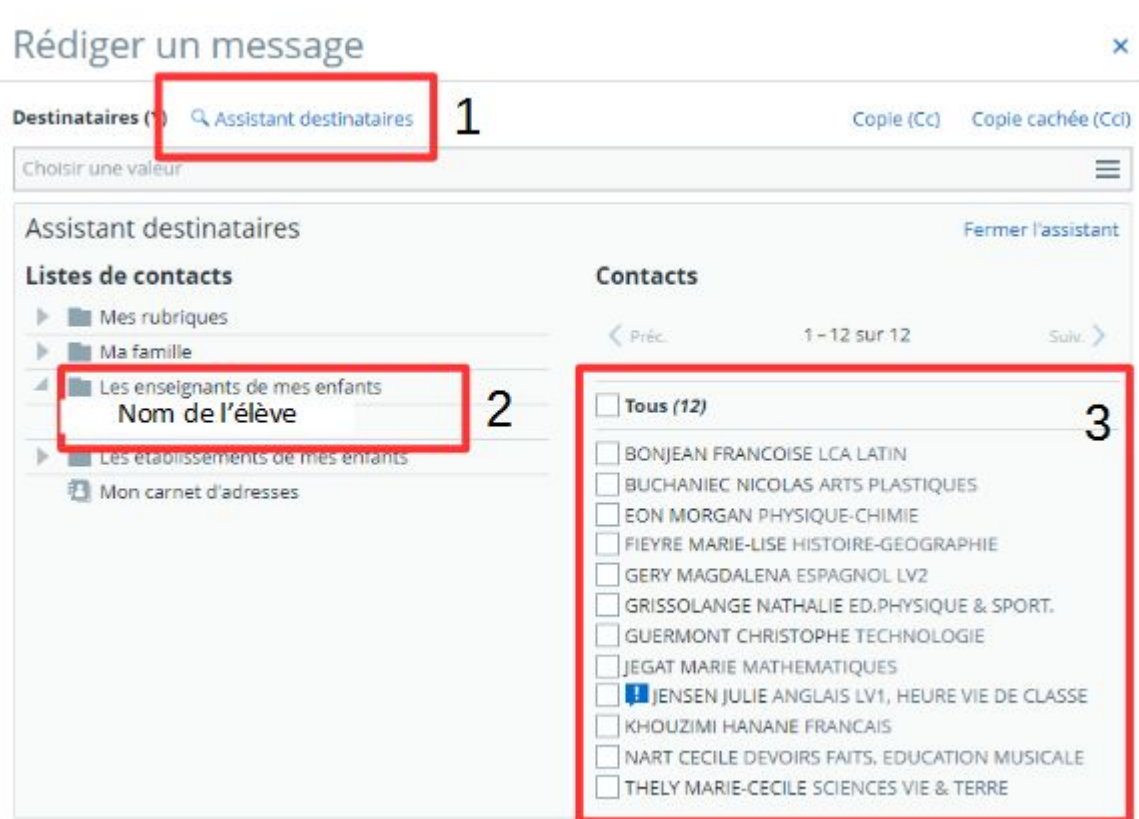

## Nouveau Message Choix Destinataire (2/3)

4 – Choisissez le(s) destinataires souhaité(s)

5 – Le destinataire sélectionné apparaît maintenant dans la barre d'adresse.

#### Rédiger un message  $\mathsf{x}$ **Destinataires (\*)** Q Assistant destinataires Copie cachée (Cci) Copie (Cc)  $\equiv$ hoisir une valeur EON MORGAN X **Assistant destinataires** Fermer l'assistant Listes de contacts **Contacts Nes rubriques**  $\zeta$  Préc.  $1 - 12$  sur 12  $S$ uiv.  $\geq$ Ma famille Les enseignants de mes enfants **Tous (12)** 图 Camille DEVEAUX Les établissements de mes enfants **BONJEAN FRANCOISE LCA LATIN BUCHANIEC NICOLAS ARTS PLASTIQUES** 图 Mon carnet d'adresses 4 **V** EON MORGAN PHYSIQUE-CHIMIE **GERY MAGDALENA ESPAGNOL LV2** GRISSOLANGE NATHALIE ED.PHYSIQUE & SPORT. **GUERMONT CHRISTOPHE TECHNOLOGIE IEGAT MARIE MATHEMATIOUES L** JENSEN JULIE ANGLAIS LV1, HEURE VIE DE CLASSE KHOUZIMI HANANE FRANCAIS NART CECILE DEVOIRS FAITS. EDUCATION MUSICALE THELY MARIE-CECILE SCIENCES VIE & TERRE

## Nouveau Message Choix Destinataire (3/3)

Pour envoyer un mail à un autre membre de la communauté éducative, cliquez sur « Les établissements de mes enfants », puis sur « Collège de la Durolle »

Sélectionnez le service et le(s) destinataire(s) souhaité(s).

#### Rédiger un message

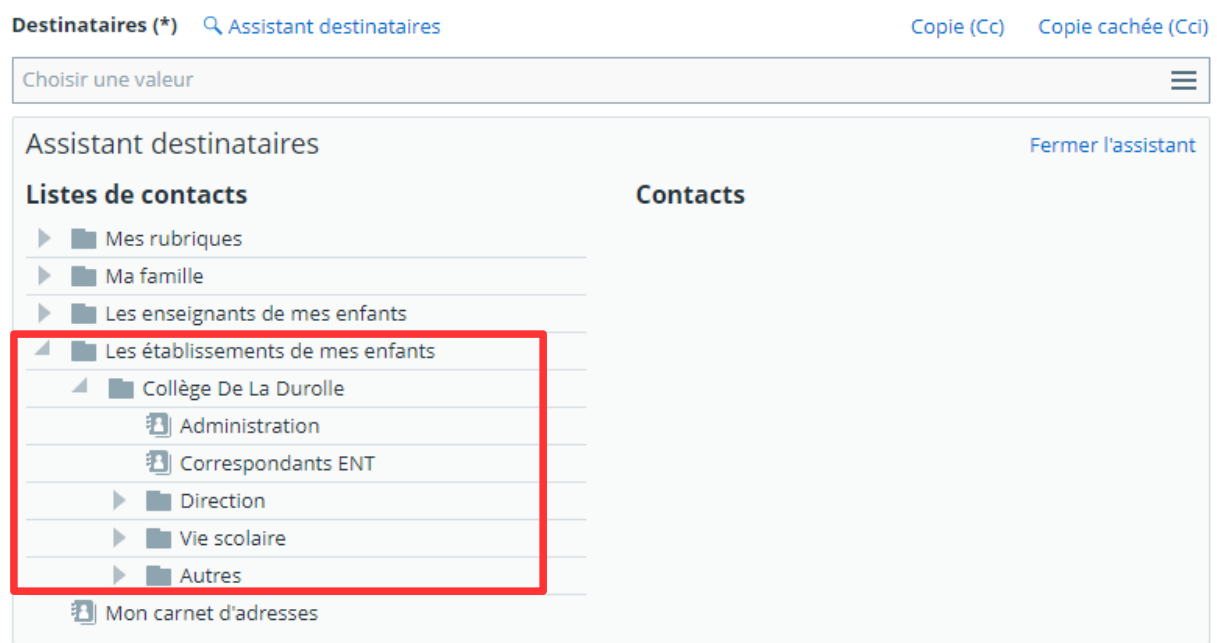

 $\times$